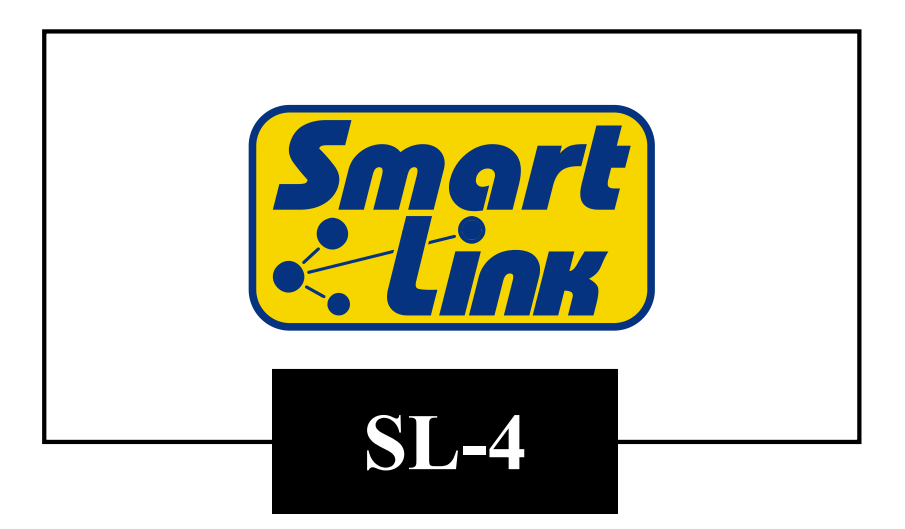

# **Ma nua le di INSTALLAZIONE ED USO**

*Software Ver.* 1.0.3 *Manuale N°21959 Rev. -*

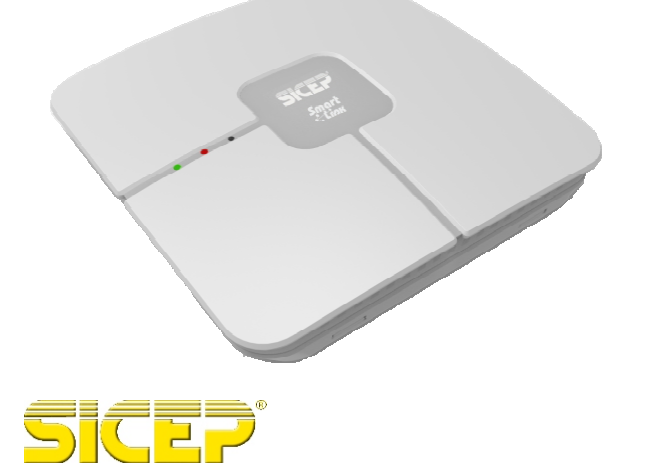

 $C<sub>6</sub>$ 

# **Indice Contract Contract**

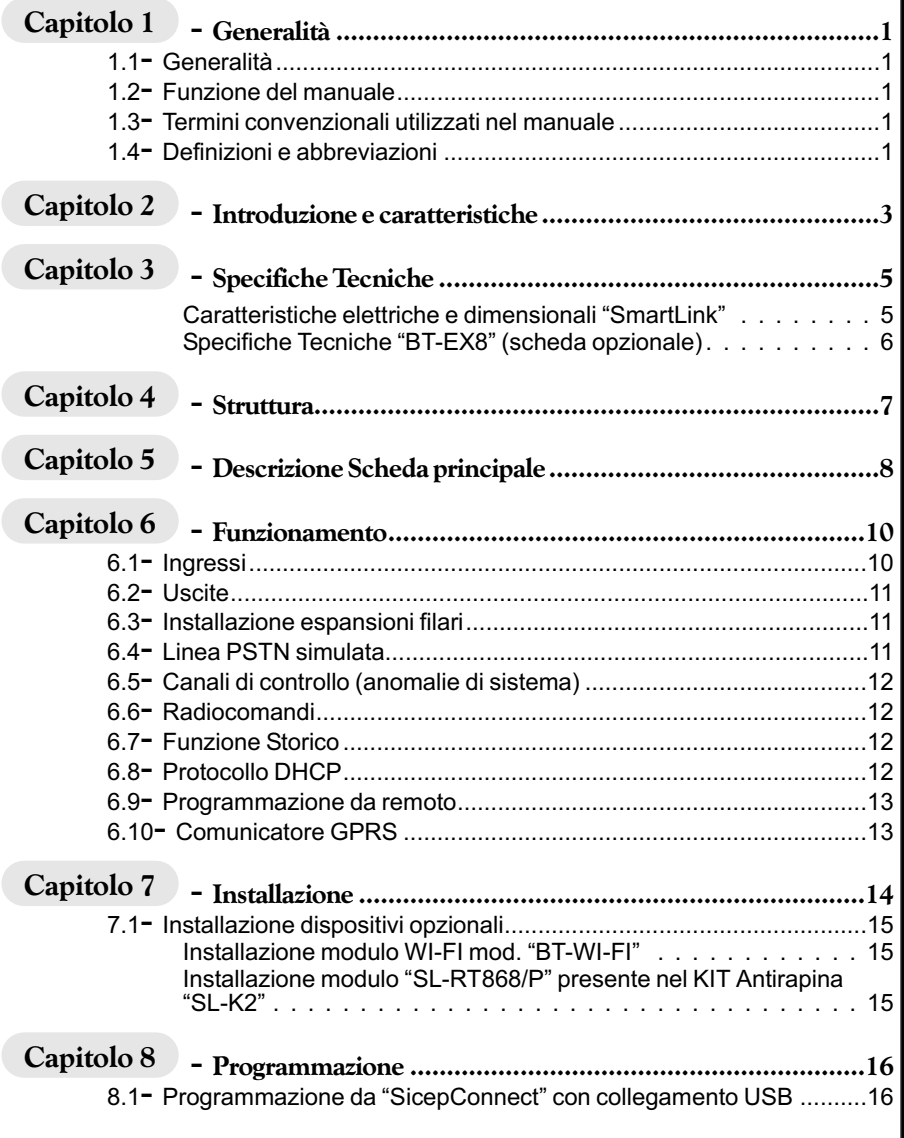

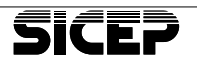

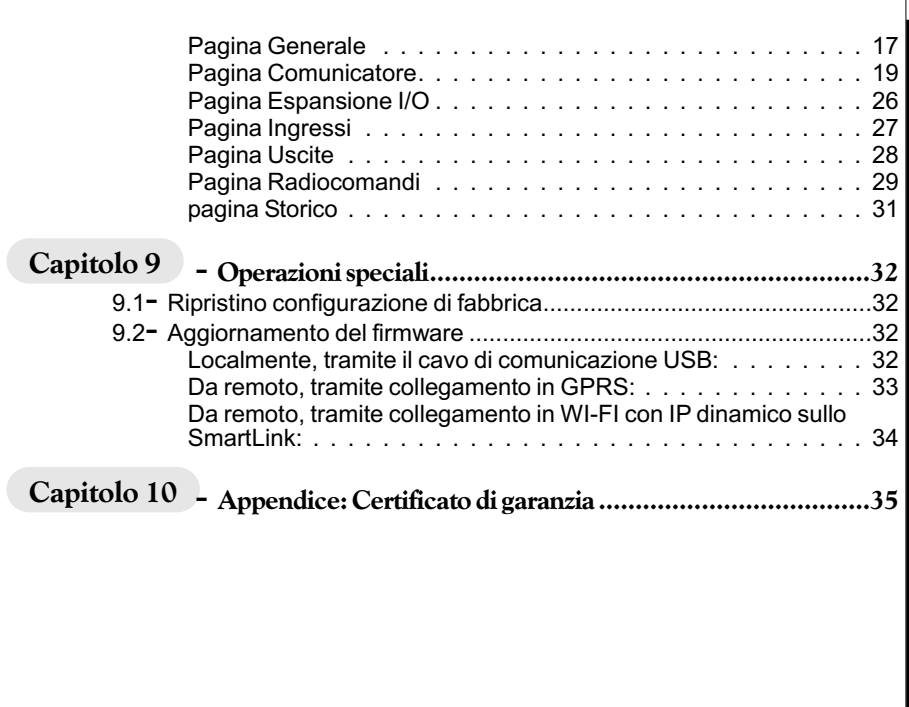

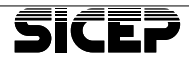

# <span id="page-4-0"></span>**1 - Generalità**

### **1.1 - Generalità**

Si invita prima di tutto a leggere attentamente le Informazioni sulla Sicu rezza che sono state fornite in formato cartaceo a corredo del prodotto al momento della vendita.

Sicep declina ogni responsabilità in caso di non osservanza delle Informazioni sulla Sicurezza presenti sul prodotto.

### **1.2 - Funzione del manuale**

Il prodotto ed il presente manuale devono essere esaminati prima di effettuare qualsiasi operazione.

Le informazioni contenute in questo manuale sostituiscono quanto precedentemente pubblicato. Sicep si riserva il diritto di modificare e di effettuare miglioramenti sul prodotto in qualsiasi momento e senza alcun preavviso.

Nessuna parte di questo documento può essere riprodotta in alcuna forma senza autorizzazione di Sicep. Tutti i diritti sono riservati.

## **1.3 - Termini convenzionali utilizzati nel manuale**

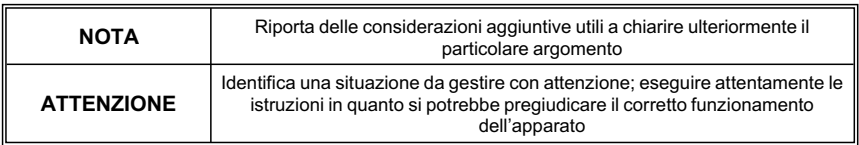

# **1.4 - Definizioni e abbreviazioni**

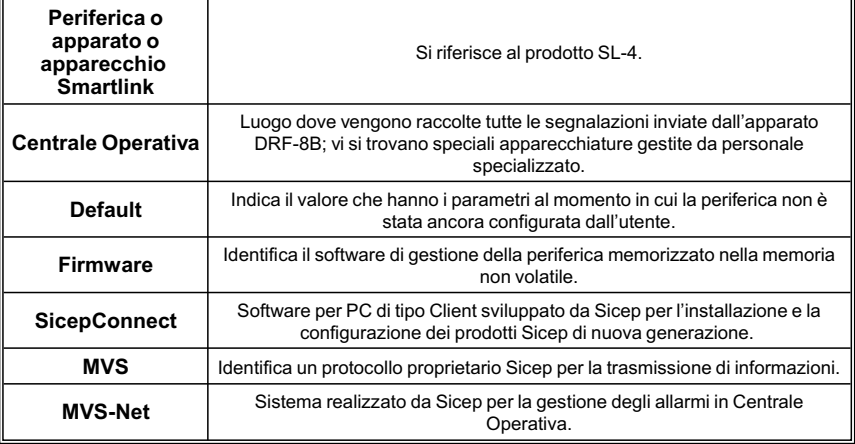

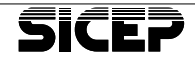

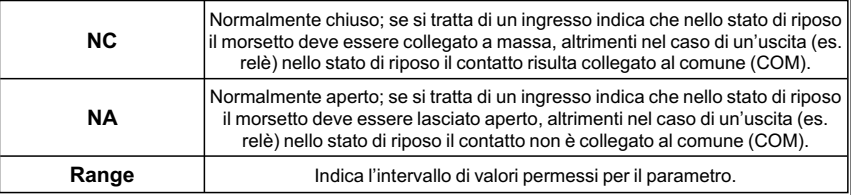

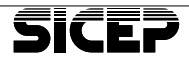

# <span id="page-6-0"></span>**2 - Introduzione e caratteristiche**

Lo SmartLink è una periferica bidirezionale a 4 ingressi e 4 uscite che utilizza come vettore di comunicazione principale il protocollo TCP/IP su rete GPRS.

Può tra smettere le variazioni dei 4 ingressi logici a morsetto, configurabili a seconda delle esigenze, e dispone di 4 uscite utilizzabili come telecomandi oppure per segnalare localmente una condizione di guasto. Sono disponibili ulteriori informazioni relative a condizioni di guasto o sabotaggio (assenza rete, batteria scarica, tamper, ecc.), che possono essere inviate verso la Centrale Operativa o visualizzate localmente.

L'unità può essere dotata di interfaccia WI-FI per consentire l'utilizzo anche in assenza di rete GSM/GPRS in backup o come vettore principale a costo 0. Come vettori di emergenza, è possibile utilizzare sia la modalità GPRS (con costi molto contenuti) oppure messaggi SMS. Tutto il traffico è destinato a Istituti di Vigilanza che utilizzano il sistema gestionale MvsNET o altre Centrali che utilizzano il protocollo SIA-IP.

L'unità può essere utilizzata anche come Interfaccia Telefonica per convertire le segnalazioni di una generica centralina di allarme predisposta per un collegamento in PSTN.

Lo SmartLink infatti è in grado, grazie alla simulazione della linea telefonica PSTN, di decodificare quattro protocolli di comunicazione Ademco più diffusi: Contact-ID, 4+2 Express, 4+8+1 Fast (DTMF Ademco Fast) e 4+16+1 e ritra smettere i messaggi convertiti su protocollo TCP/IP (NetP) verso centrali MysNET o SIA-IP verso altre centrali.

In Centrale Operativa le funzioni di Periferica e di Interfaccia Telefonica sono gestite separatamente, in quanto:

- come Periferica, dispone di un proprio codice;
- come Interfaccia Telefonica, viene trasmesso l'allarme con il codice assegnato alla centralina di allarme.

Lo SmartLink è programmabile localmente o da remoto tramite il software per PC "Sicep Connect". La programmazione risulta semplice e intuitiva grazie alle pagine di programmazione grafiche in stile Windows. I parametri programmati possono essere salvati su file e ricaricati da PC, in modo da costruirsi una programmazione di base personalizzata.

E' possibile inoltre accedere alla programmazione da remoto, in connessione WI-FI se disponibile o tramite la connessione a pacchetti (GPRS).

Sempre in modo locale o da remoto è possibile effettuare l'aggiornamento del firmware della periferica.

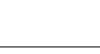

L'installatore può, anche senza carta SIM inserita, testare la rete GPRS presente e scegliere a priori il gestore telefonico con maggior segnale o con il numero maggiore di celle visibili.

Con l'utilizzo del servizio SRS (Sicep Roaming Solution) disponibile con carte SIM di tipo roaming di Telit, si garantiscono connessioni sicure e tra smissioni affidabili sfruttando la capacità dello SmartLink di sce gliere automaticamente la registrazione sull'operatore telefonico con livello di segnale maggiore.

I vettori di comunicazione sono gestiti in modo da assicurare l'invio della segna la zione verso la Centrale Operativa seguendo le seguenti priorità: WI-FI (se disponibile), GPRS e SMS dati.

La batteria di backup si attiva nel momento in cui viene a mancare l'alimentazione a 12Vcc. Questa batteria consente il funzionamento regolare dell'apparato per un periodo di tempo minimo ad assicurare l'invio della segnalazione per mancanza di alimentazione verso la Centrale Operativa. Periodicamente vengono effettuati dei test sulla batteria di backup a bordo del SL-4 e comunicato in Centrale Operativa il risultato del test.

**Sicep dichiara che l'apparato SL-4 è conforme alla Direttiva 2014/53/EU. Il testo completo della Dichiarazione di Conformità UE è disponibile al seguente indirizzo Internet: www.sicep.it**

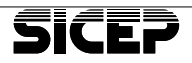

# <span id="page-8-0"></span>**3 - Specifiche Tecniche**

## **Caratteristiche elettriche e dimensionali "SmartLink"**

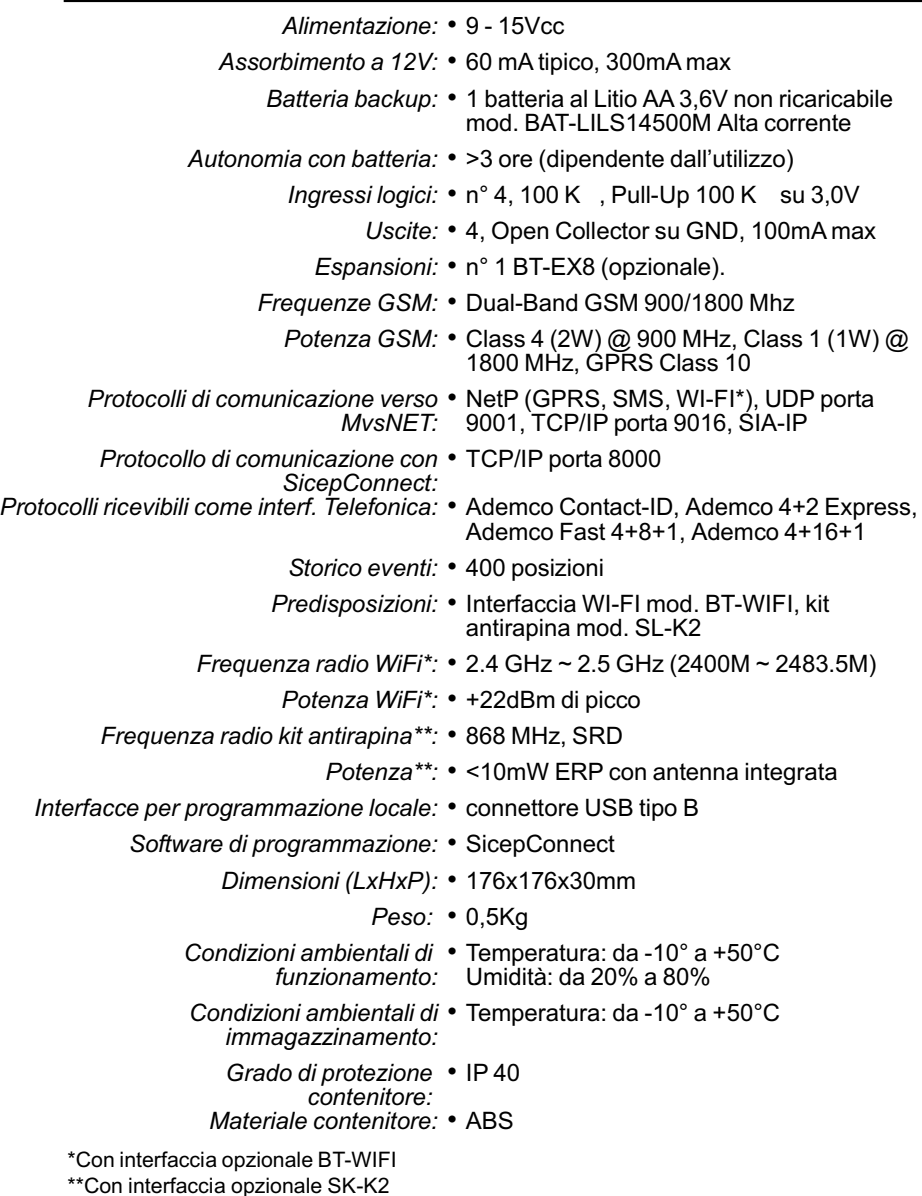

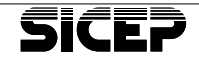

# <span id="page-9-0"></span>Specifiche Tecniche "BT-EX8" (scheda opzionale)

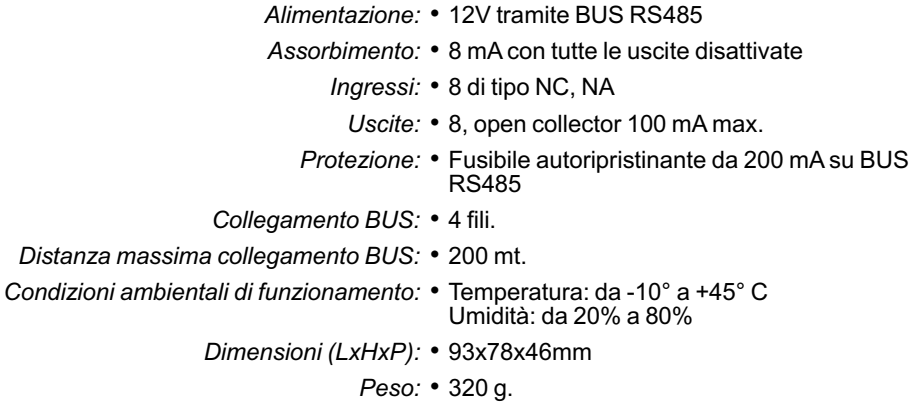

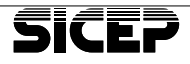

# <span id="page-10-0"></span>**4 - Struttura**

Lo SmartLink è costituito da un'unica scheda logica dove è presente la morsettiera di collegamento degli ingressi e delle uscite, l'alimentazione, il collegamento del BUS485 per la scheda di espansione "BT-EX8" e l'interfaccia telefonica verso una centrale di allarme con connessione PSTN.

Sono inoltre presenti delle connessioni opzionali quali: il modulo WI-FI ed il modulo ricetrasmittente per il kit antirapina a 868 Mhz.

Il contenitore plastico di dimensioni ridotte, permette un'installazione semplice in qualsiasi ambiente.

Una serie di segnalazioni luminose a diodi led consente di identificare l'attività della periferica anche senza il collegamento con il software di programmazione "SicepConnect":

- stato della registrazione del modulo telefonico GSM/GPRS
- livello del segnale GSM/GPRS
- trasmissione e ricezione dei pacchetti di comunicazione con la centrale MysNFT
- Led di alimentazione (visibile con contenitore chiuso)
- Led di anomalia (visibile con contenitore chiuso).

#### **Acces so ri:**

- BT-WIFI modulo di comunicazione WI-FI
- SL-K2 kit antirapina a 868 Mhz
- BT-EX8 interfaccia espansione 8 ingressi / 8 uscite

#### **Acces so ri per l'in stal la zio ne:**

- Software "Sicep Connect" per configurazione da PC tramite collegamento USB o da remoto.
- Cavo USB di tipo AB

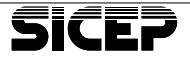

# <span id="page-11-0"></span>**5 - Descrizione Scheda principale**

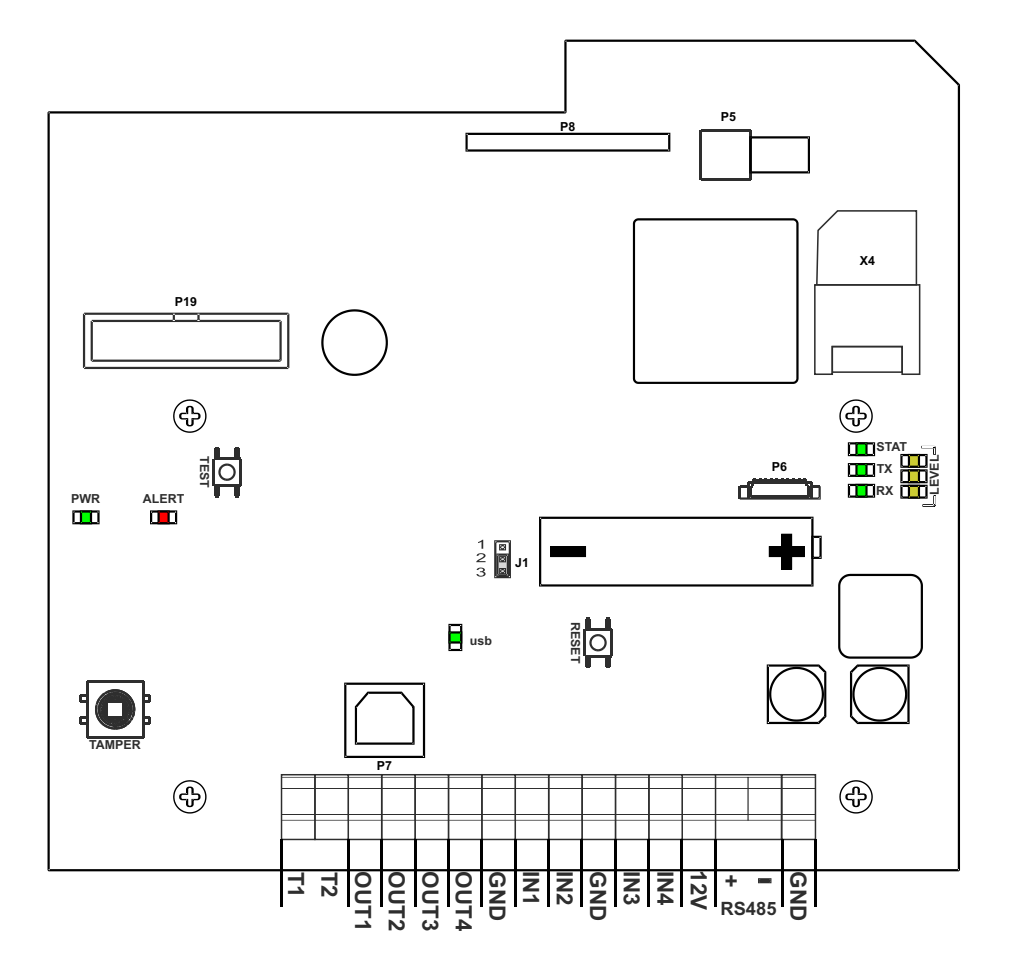

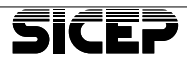

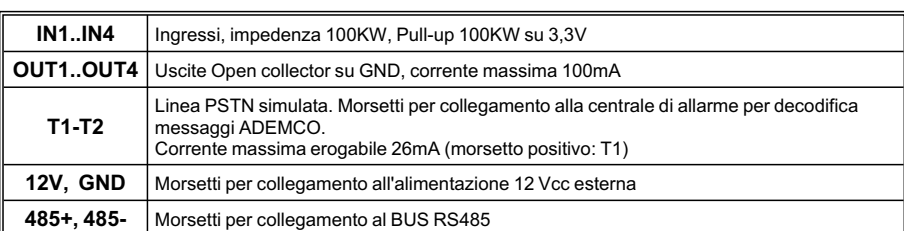

### **Descrizione Morsetti**

# **Descrizione Connettori**

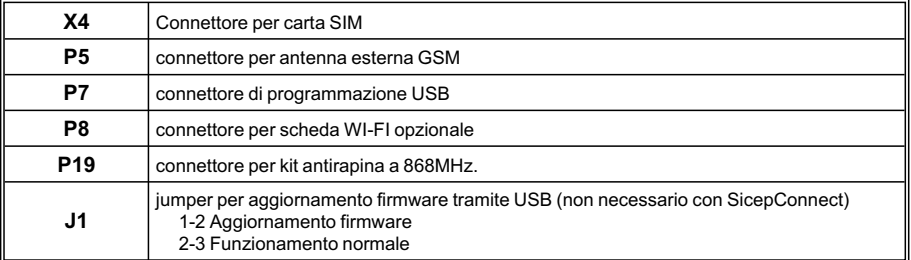

# **Descrizione Pulsanti**

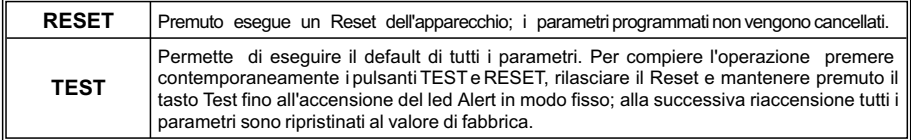

# **Descrizione segnalazioni luminose (LED)**

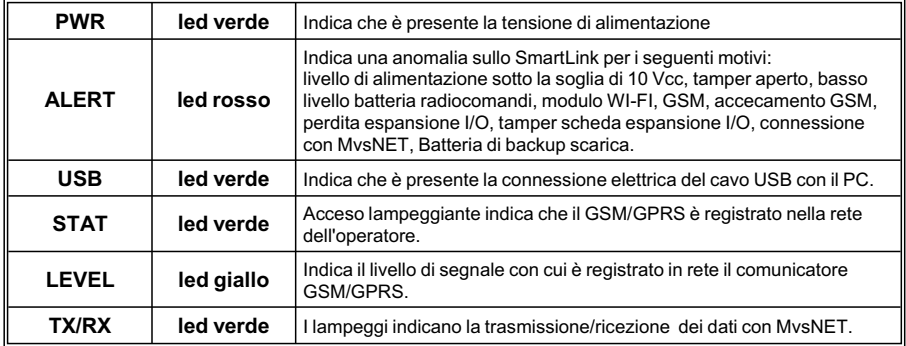

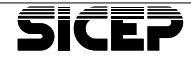

# <span id="page-13-0"></span>**6 - Funzionamento**

Nel funzionamento a riposo lo SmartLink controlla costantemente lo stato degli ingressi di allarme, la connessione con la linea PSTN simulata, i vettori di comunicazione presenti ecc.

Quando un ingresso viene variato, oppure viene decodificato un allarme proveniente dalla linea telefonica PSTN, o è presente un'anomalia, viene immediatamente predisposta la comunicazione con la Centrale Operativa nella modalità più rapida possibile.

Se è presente il modulo WI-FI, la comunicazione viene effettuata tramite questo vettore, se non presente o se il tentativo di comunicazione fallisce, viene effettuata la comunicazione tramite il vettore GPRS e se anche questo vettore fallisce tenta l'invio in SMS dati.

Nel caso in cui è presente il modulo WI-FI o un collegamento in Always-On con GPRS, viene effettuato un controllo costante sulla comunicazione con la Centrale Operativa. Se la connessione viene a mancare per un periodo di tempo superiore ai 5 minuti, viene segnalata la relativa anomalia di "connessione MvsNET".

### **6.1 - Ingressi**

Sono disponibili 4 ingressi a morsetto con impedenza di ingresso di 100Kohm. L'ingresso per default è programmato di tipo NC; nello stato di riposo è collegato a massa mentre quando è aperto si trova nello stato di allarme. Viceversa se è programmato di tipo NA, lo stato di riposo è aperto mentre chiuso a massa è in allarme. Ciascun ingresso ha un'apposita resistenza di pull-up da 100Kohm sul +3,3V ma è progettato per tollerare tensioni in ingresso fino a 14V.

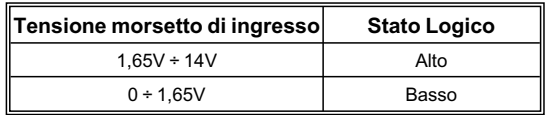

- Se l'ingresso è disabilitato non genera segnalazioni e se interrogato ritorna sempre lo stato a riposo.
- Se l'ingresso è passivo le variazioni non generano segnalazioni ma interrogato ritorna lo stato reale.
- Il parametro Delay stabilisce il tempo minimo per cui deve mantenersi nel nuovo stato per ritenere valida la variazione; per default è 100mS.

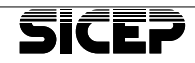

# <span id="page-14-0"></span>**6.2 - Uscite**

Sono disponibili 4 uscite di tipo Open Collector riferite a massa; la massima corrente disponibile è 100mA. Le uscite possono essere utilizzate come telecomandi attivabili da Centrale Operativa e possono essere programmate come Statiche o Impulsive.

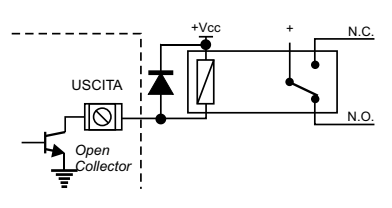

E' possibile attivare una delle uscite per segnalare localmente una o più anomalie di sistema; in questo caso l'uscita associata non può essere comandata dalla Centrale Operativa (se si tenta di farlo la periferica ritorna il messaggio Comando Rifiutato).

- il parametro "*Invertita*" permette di invertire lo stato di riposo con quello attivo: se abilitato, l'uscita è normalmente attiva e si disattiva quando è comandata
- il bottone Cambio Stato permette di variare lo stato da programmazione o di eseguire un test di attivazione; naturalmente se l'uscita è Impulsiva essa tornerà allo stato di riposo allo scadere del tempo impostato.

### **6.3 - Installazione espansioni filari**

Lo SmartLink può gestire fino a 12 Ingressi filari e 12 Uscite Open collector grazie all'installazione di una espansione mod. BT-EX8 che aggiunge 8 ingressi e 8 uscite a quelle presenti sulla scheda base. Questa scheda, connessa tramite BUS seriale RS-485, può essere installata a distanza tenendo conto che la lunghezza massima del cavo non deve superare i 200 mt.

## **6.4 - Linea PSTN simulata**

Per questo utilizzo lo SmartLink si comporta come una interfaccia che simula la linea telefonica. In questo modo la trasmissione della centralina di allarme viene ricevuta, convertita in uno specifico protocollo e trasmessa al sistema gestionale MvsNET.

Il cavo telefonico di uscita della centralina di allarme deve essere riportato sui morsetti T1 e T2 dell'interfaccia SmartLink.

Quando la centralina deve trasmettere una segnalazione prenderà la linea, l'interfaccia SmartLink genererà il segnale di "linea libera" e sarà pronta ad accettare la telefonata; la centralina comporrà un numero di telefono (che

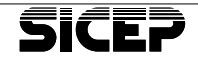

<span id="page-15-0"></span>può essere qualsiasi), l'interfaccia risponderà e gestirà tutta la comunicazione.

*WARNING*

*ATTENZIONE.*

Il numero di telefono composto dalla centralina non deve  $contentere$  pause.

A questo punto lo SmartLink si occuperà della trasmissione verso la Centrale Operativa MvsNET utilizzando il metodo di comunicazione sopra descritto.

La segnalazione trasmessa dalla centralina viene convertita e trasmessa integralmente, conservando il codice identificativo (codice periferica) della centralina stessa.

## **6.5 - Canali di controllo (anomalie di sistema)**

Lo SmartLink dispone di una serie di controlli per monitorare e trasmettere le anomalie di sistema. Alcuni controlli, come il riconoscimento assenza WI-FI o il riconoscimento assenza GSM, si attivano inserendo un tempo diverso da zero nell'apposito campo, mentre per associare la trasmissione dell'anomalia in Centrale Operativa, si deve abilitare il relativo flag "*Trasmissione Abilitata*".

### **6.6 - Radiocomandi**

La periferica SmartLink può essere dotata di interfaccia radio mod. SL-K2 per la ricezione di radiocomandi antirapina mod. BT-KT/2; possono essere utilizzati fino a 16 radiocomandi, ciascuno dei quali è identificato in modo univoco.

Ciascun radiocomando dispone di due tasti programmabili che possono essere associati alle funzioni Panico, Soccorso o all'attivazione di una o due uscite, statiche o impulsive. Le uscite associate restano comunque attivabili anche da Centrale Operativa.

# **6.7 - Funzione Storico**

Tutte le attività dello SmartLink sono memorizzate in uno storico contenente gli ultimi 400 eventi; gli eventi più vecchi vengono via via cancellati.

# **6.8 - Protocollo DHCP**

La periferica SmartLink implementa il protocollo DHCP che permette, se abilitato, la configurazione automatica dell'indirizzo IP, della Subnet Mask e dell'indirizzo del Gateway.

Sulla rete è richiesto un router che implementi tale servizio.

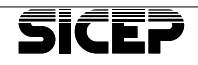

## <span id="page-16-0"></span>**6.9 - Programmazione da remoto**

Con il software "SicepConnect" è possibile accedere alla programmazione da remoto in diversi modi:

- Tramite WI-FI, con SmartLink dotata di IP statico.
- Tramite WI-FI, con SmartLink dotata di IP dinamico e installatore dotato di IP statico.
- Tramite GPRS in modalità *Always-On* con installatore dotato di IP statico.
- Tramite GPRS su risveglio con Ring o SMS ed IP installatore raggiungibile.
- Da Centrale Operativa, utilizzando una delle modalità sopra descritte.

#### *WARNING*

## *ATTENZIONE.*

*Tramite GPRS la ta rif fa zio ne è in base al quan ti ta ti vo di dati* scambiati ma poiché la periferica SmartLink utilizza form Sicep Connect dinamici, anche in assenza di modifiche ai *pa ra me tri è sem pre pre sen te uno scam bio dati per cui, an che se con co sti di ver si, si tratta sempre di una tariffazione a tempo.*

## **6.10- Comunicatore GPRS**

Per la parte di comunicazione in GPRS può essere utilizzata una SIM con contratto M2M, in modo da ridurre i costi di gestione.

Per ottenere una maggiore affidabilità sulla connessione, si consiglia di utilizzare il servizio SRS (Sicep Roaming Solution) disponibile con carte SIM di tipo roaming di Telit.

Questo tipo di carta SIM consente alla periferica SmartLink di scegliere automaticamente la registrazione sull'operatore telefonico presente sull'installazione con livello di segnale maggiore.

La tariffazione rimane invariata con qualsiasi operatore a cui si collega. Nel caso in cui un operatore telefonico prima presente, non sia più disponibile sulla zona, verrà automaticamente sostituito con un altro disponibile ed avente il miglior livello di segnale senza nessun tipo di intervento da parte dell'assistenza.

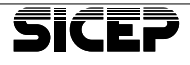

# <span id="page-17-0"></span>**7 - Instal la zio ne**

Per l'installazione seguire le seguenti indicazioni:

- Scegliere il luogo dove installare l'apparato.

- Assicurarsi che la copertura della rete GSM presente sia adequata: per fare questa verifica alimentare la periferica, connettere la periferica tramite cavo USB con un PC, lanciare il software di programmazione "*Sicep Connect*" e dalla pagina "*Comunicatore GSM*" premere il pulsante "Avvia Scansione". Non è necessario in questa fase inserire la carta SIM nel portasim X4.

Al termine della scansione, vengono riportati i dati acquisiti nella parte bassa della pagina di programmazione con i dettagli degli Operatori, delle celle in vista e dei relativi livelli di segnale.

Con questi dati, l'installatore sarà così in grado di scegliere l'operatore telefonico migliore per l'inserimento della carta SIM. Nel caso in cui il segnale sia in sufficiente con livelli inferiori ai -95 dBm, si con siglia di trovare una nuova posizione all'apparato o di utilizzare un'antenna esterna.

- Fissare al muro l'apparato utilizzando almeno 3 viti di diametro 4mm.
- Cablare i cavi di segnale (ingressi/uscite) utilizzando per il passaggio i fori pretranciati. E' preferibile cortocircuitare a massa (GND) tutti gli ingressi inutilizzati.
- Le uscite utilizzate per pilotare dei relé devono essere protette con un diodo collegato in parallelo alla bobine del relé, come da schema; il diodo utilizzato può essere di tipo 1N4007. **USCITA**  $+Vcc$   $+$  N.C.
- Se l'apparecchio è utilizzato come Interfaccia Telefonica, riportare sui morsetti T1 e T2 l'uscita<br>telefonica (LINEA) della  $(LINEA)$  della centralina di allarme.

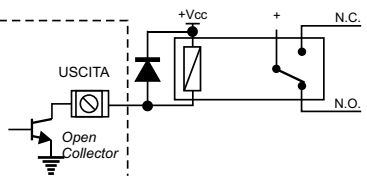

- Alimentare l'apparato con una tensione tra 9 e 15V nei morsetti 12V e GND.
- Togliere la linguetta che isola la batteria di backup.

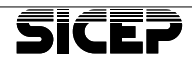

# <span id="page-18-0"></span>**7.1 - Installazione dispositivi opzionali**

### **Instal la zio ne mo du lo WI-FI mod. "BT-WI-FI"**

Fare riferimento all'immagine.

- Disalimentare la periferica SmartLink
- Inserire la scheda BT-WI-FI nell'apposito connettore P8<br>facendo *pattenzione* attenzione all'allineamento dei PIN del connettore.
- Alimentare nuovamente la periferica.

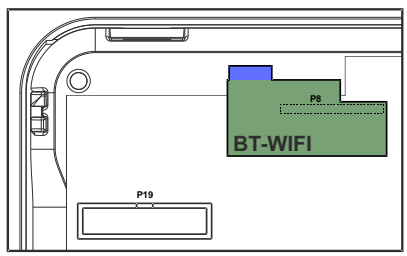

- Tramite il software di programmazione "SicepConnect", dalla pagina "Comunicatore *WI-FI*", abilitare la scheda, quindi premere il pulsante "Scansione reti" ed attendere il riconoscimento delle reti presenti.
- Selezionare la rete desiderata ed inserire la "*Chiave di rete*"
- Atten de re lo sta to del la con nes sio ne "*Con nes so*".

### Installazione modulo "SL-RT868/P" presente nel KIT Antirapina "SL-K2"

Fare riferimento all'immagine.

- Disalimentare la periferica SmartLink
- Inserire la scheda SL-RT868/P nel connettore P19
- Alimentare nuovamente la periferica.
- Tramite il software di pro gram ma zio ne "SicepConnect", dalla pagina "Radiocomandi", verificare che la scheda sia stata riconosciuta.

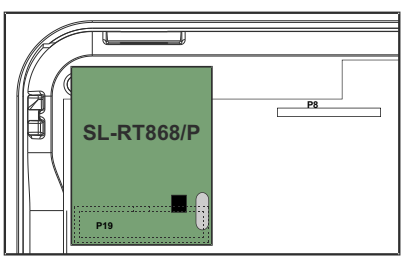

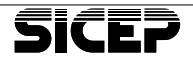

# <span id="page-19-0"></span>**8 - Programmazione**

La programmazione della periferica SmartLink si effettua con il software per PC "SicepConnect", localmente con collegamento USB, oppure in modo remoto tramite WI-FI o GPRS.

La programmazione in modo locale tramite USB è sempre possibile mentre la programmazione da remoto può essere effettuata solo se l'apparecchio è stato correttamente configurato.

## **8.1 - Programmazione da "SicepConnect" con collegamento USB**

Lanciare il programma SicepConnect. Impostare i seguenti parametri:

• Vettore di connessione:

seriale diretta

- Protocollo: Automatico
- Porta COM: scegliere quella utilizzata dall'USB
- Inserire il Codice della periferica; di default è 0100
- Inserire la Password;di default è "installatore".
- Premere il pulsante "*Connetti*"

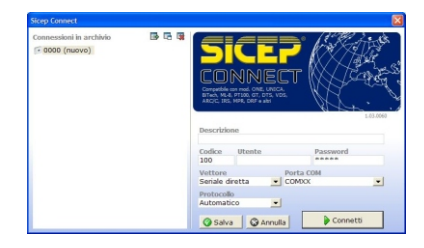

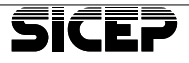

# <span id="page-20-0"></span>**Pagina Generale**

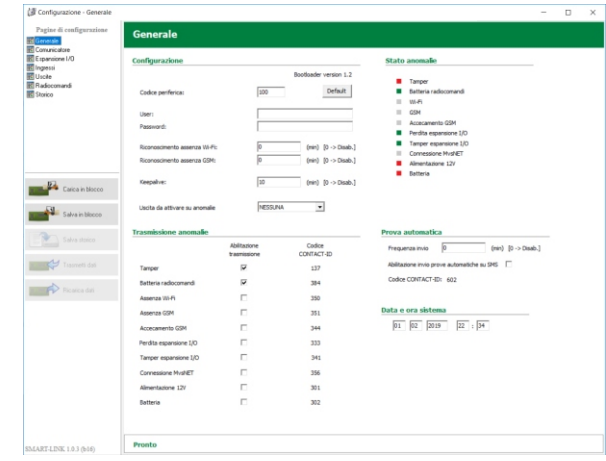

- r**Co di ce Pe ri fe ri ca:** *(ran ge 1-9999) De fa ult 100* Inserire il codice numerico di riconoscimento utilizzato in Centrale Operativa MvsNET
- r**User:** *(22 caratteri)* nome utente per accesso da remoto

r**Pa ssword** *(22 ca rat te ri) De fa ult "Instal la to re"* password per la programmazione da SicepConnect, richiesta per tutti i tipi di connessione (locale o remota)

#### r**Ri co no sci men to as sen za WI-FI:**

*(range 0-99) de fa ult = 0* tempo in minuti per il riconoscimento assenza collegamento del WI-FI; il valore 0 disabilita la funzione.

#### $\square$  Riconoscimento assenza GSM:

*(ran ge 0-99) de fa ult = 0* tempo in minuti per il riconoscimento assenza della registrazione del GSM sulla rete dell'operatore; il valore 0 disabilita la funzione.

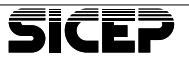

**WARN** 

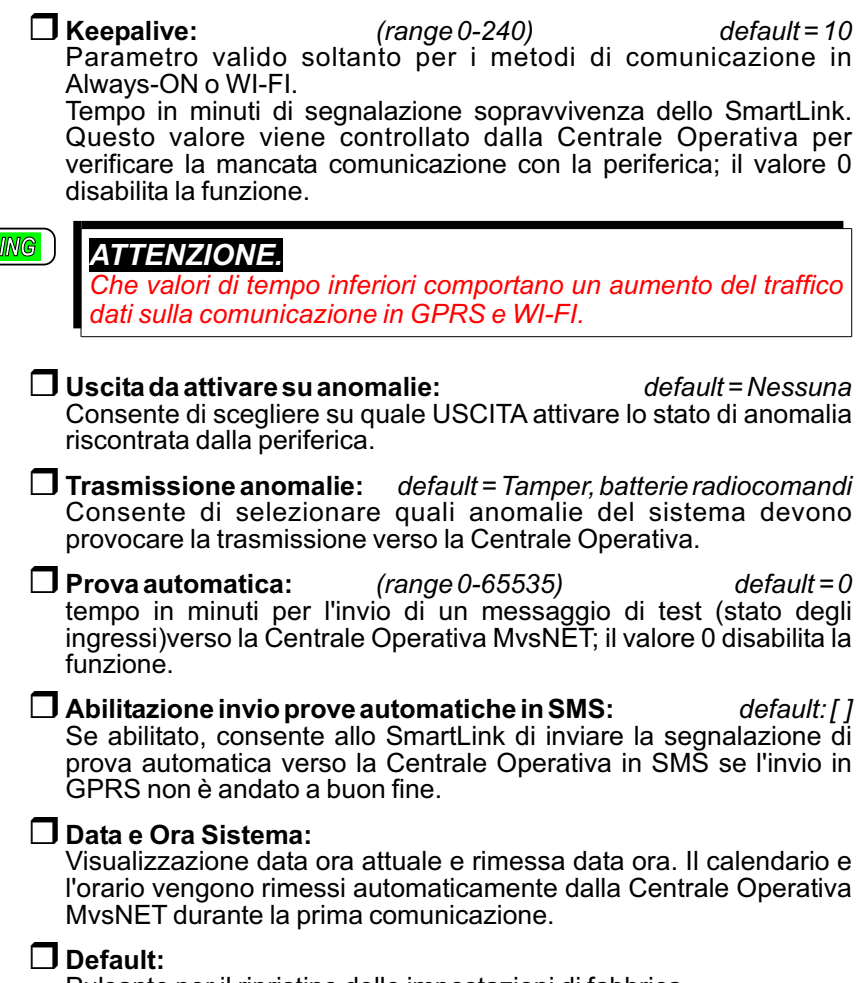

Pulsante per il ripristino delle impostazioni di fabbrica.

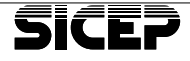

# <span id="page-22-0"></span>**Sottopagina Vigilanza**

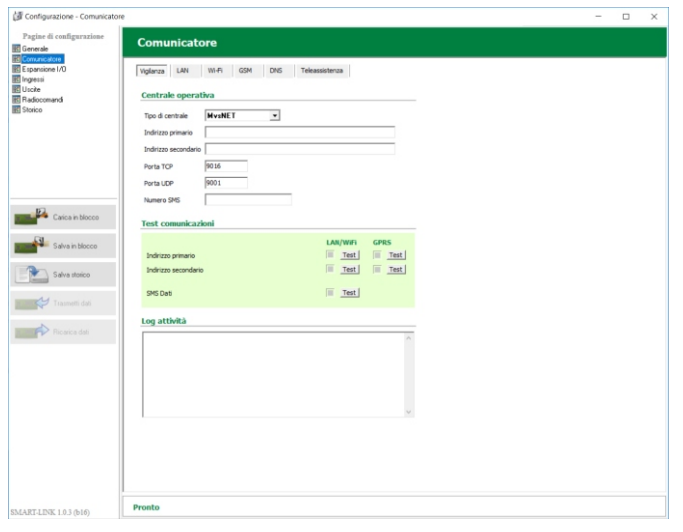

- r**Tipo di centrale:** *(MvsNET/SIA-IP) default = MvsNET* Definisce il protocollo di comunicazione utilizzato verso la Centrale Operativa.
- r**Indi riz zo pri ma rio:** *(ran ge 1-50 ca rat te ri) de fa ult = vu o to* Inserire l'indirizzo IP della Centrale Operativa MysNET nel formato xxx.yyy.www.zzz oppure l'Hostname per l'indirizzo primario.

r**Indi riz zo se con da rio:** *(ran ge 1-50 ca rat te ri) de fa ult = vu o to* Inserire l'indirizzo IP della Centrale Operativa MysNET nel formato xxx.yyy.www.zzz oppure l'Hostname per l'indirizzo secondario.

r**Por ta TCP:** *(ran ge 0-9999) de fa ult = 9016* Porta per la connessione TCP/IP. Modificare solo in caso di necessità o utilizzi speciali.

r**Por ta UDP:** *(ran ge 0-9999) de fa ult = 9001* Porta per la trasmissione dei pacchetti UDP. Modificare solo in caso di necessità o utilizzi speciali.

r**Nu me ro SMS:** *(max. 20 ci fre) de fa ult = vu o to* Inserire il numero destinatario per la trasmissione degli SMS verso il sistema MvsNET.

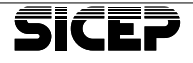

#### **Test Comunicazioni**

Questo pannello contiene degli indicatori e dei bottoni per eseguire delle prove di collegamento verso il sistema MvsNET.

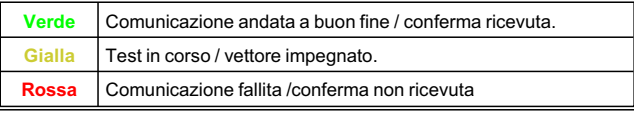

#### r**Log attività**

In questa finestra sono riportate le ultime operazioni eseguite dalla periferica SmartLink a scopo diagnostico.

### **Sottopagina LAN**

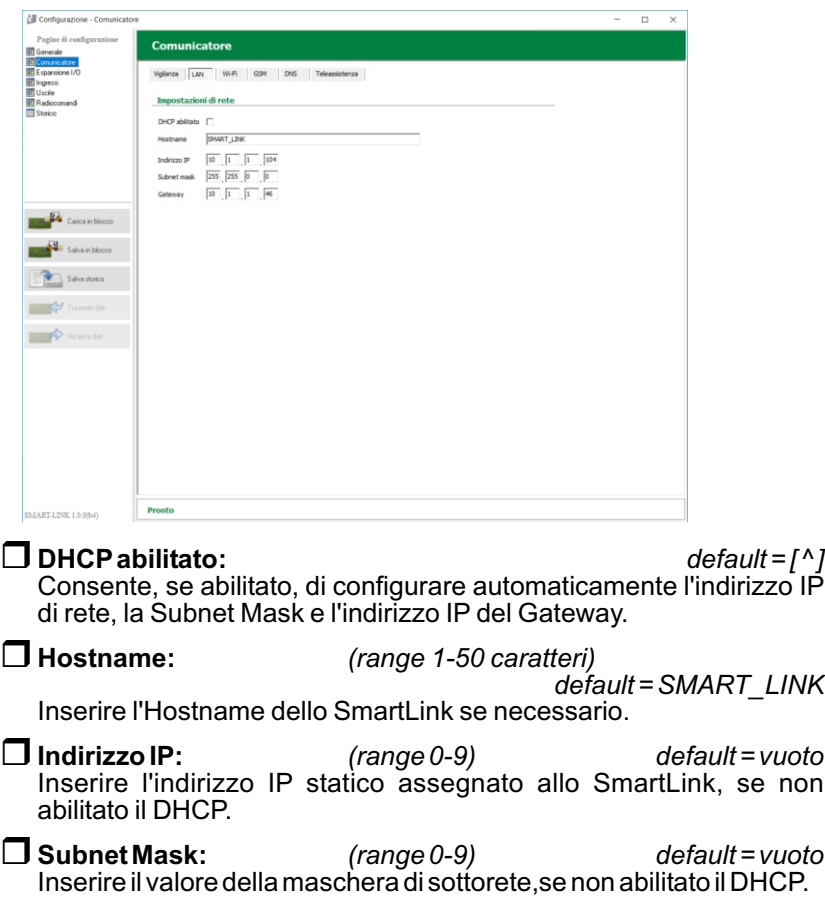

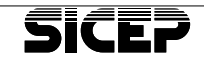

r**Ga te way:** *(ran ge 0-9) de fa ult = vu o to* Inserire l'indirizzo del gateway, se non abilitato il DHCP.

### **Sottopagina WI-FI**

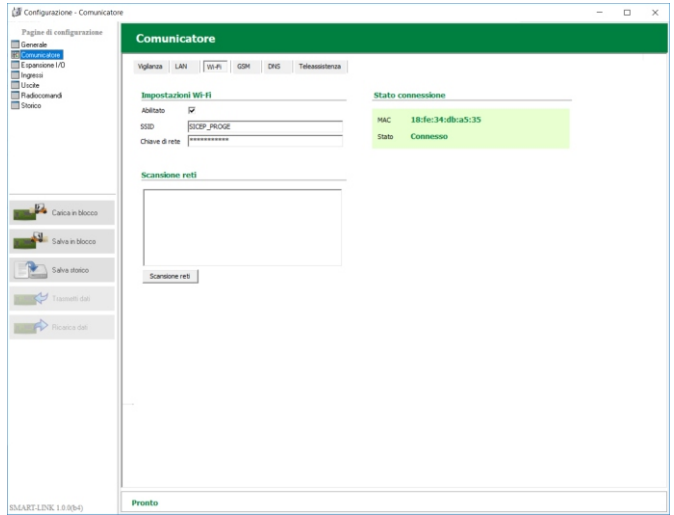

r**Abi li ta to:** *de fa ult = [ ]* Consente, se abilitato, di utilizzare come vettore primario di comunicazione il modulo WI-FI. La funzione è valida solo se è stato precedentemente installato il modulo opzionale.

r**SSID:** *(ran ge 1-50 ca rat te ri) de fa ult = vu o to* Identifica la rete WI-FI scelta per la connessione. In genere, questo parametro non va inserito manualmente, ma va scelto fra quelli disponibili come risultato della scansione.

r**Chia ve di rete:** *(ran ge 0-50 ca rat te ri) de fa ult = vu o to* Nel caso di rete WI-FI criptata, identifica la chiave di criptatura dei dati se condo il metodo scelto per la rete a cui ci stia mo connettendo. La chiave di rete viene scelta al momento dell'installazione della rete WLAN e deve essere conosciuta da tutti gli utenti autorizzati a con nettersi alla rete. In caso contrario chiedere al gestore di rete.

#### r**Scan sio ne reti:**

Esegue una scansione delle reti disponibili. Alla fine della scansione, per ogni rete elencata nel campo LOG, si possono leggere: l'SSID, il livello del segnale e il metodo di criptatura. Agendo sulla lista si seleziona una rete e l'SSID viene riportato nell'apposito campo. Possibile solo se la periferica non è già connessa a una rete WI-FI.

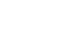

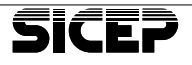

## **Sottopagina GSM**

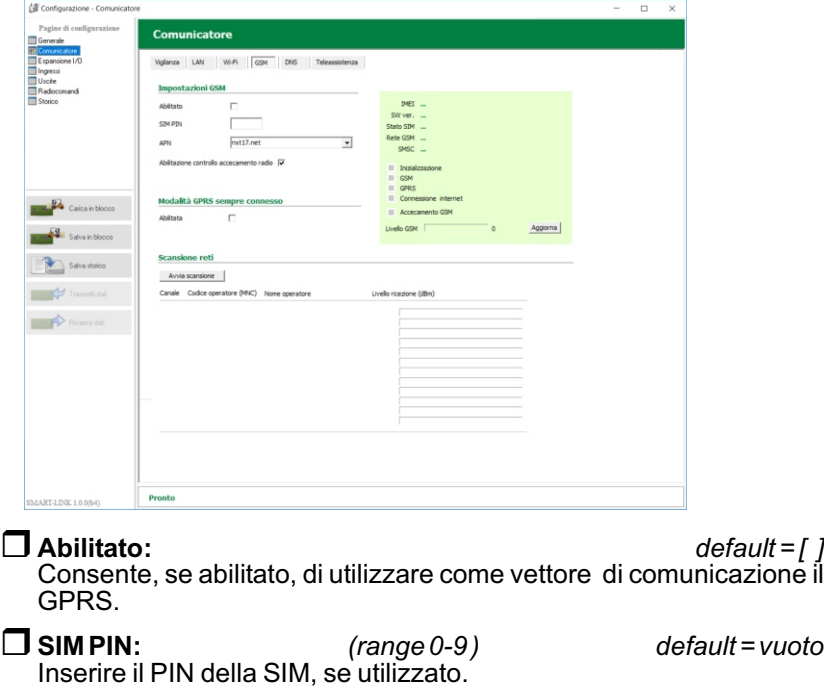

*WARNING*

### *ATTENZIONE.*

**Quando si utilizza una SIM con PIN attivato, se questo è errato o** *man can te la pe ri fe ri ca SL-4 esegue un solo ten ta ti vo di immissione del codice, però se questa viene resettata oppure* spenta e riaccesa il codice PIN viene reimmesso; dopo tre tentativi la SIM si blocca e deve essere sbloccata utilizzando il PUK. In *que sto caso è ne ces sa rio to glie re la SIM dal mo du lo,in se rir la in un te le fo no cel lu la re e di gi ta re il PUK.*

r**APN:** *(max. 32 ca rat te ri) de fa ult = nxt17.net* Inserire l'APN corretto in base al gestore telefonico. E' possibile specificare anche un APN non compreso tra quelli preimpostati.

**□ Abilitazione controllo accecamento radio:** *default* = [ ] Se abilitato, effettua un controllo continuo Anti Jamming sul comunicatore GSM.

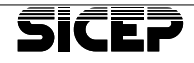

#### **□ Modalità GPRS sempre connesso:** *default* = *[ ]*

Se abilitato, mantiene una connessione continua verso la Centrale

Operativa MysNET. Questo metodo di funzionamento (Always-On), consente di ottenere delle comunicazioni rapide sia in fase di invio allarmi che in fase di interrogazione stato periferica.

#### □ Scansione reti (pulsante Avvia scansione):

Con questo pulsante si avvia il processo di scansione dell' intera rete GSM.

Al termine della procedura, viene riportato l'elenco degli operatori disponibili per la periferica SmartLink corredati di: canale radio, codice dell'operatore telefonico, nome dell'operatore telefonico, livello di segnale proveniente dalla cella. Nel caso in cui l'operatore sia presente su più righe, significa che sono state ricevute più celle te le fo ni che.

La scansione delle reti avviene in modo automatico al Reset della periferica ed al momento in cui viene abilitato il GSM.

Questa procedura può essere avviata anche in assenza della carta SIM.

### r**Pan nel lo in for ma ti vo:**

Vengono visualizzate le informazioni relative al comunicatore:

- codice IMEI
- versione firmware del modulo GSM
- stato della SIM
- operatore di rete a cui si è registrato lo SmartLink
- SMSC (Numero del Centro Servizi) dell'operatore
- indicatori di stato: inizia lizzazione, GSM, GPRS, connessione ad Internet, controllo anti jamming.
- livello di segnale GSM.

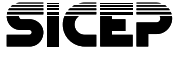

# **Sottopagina DNS**

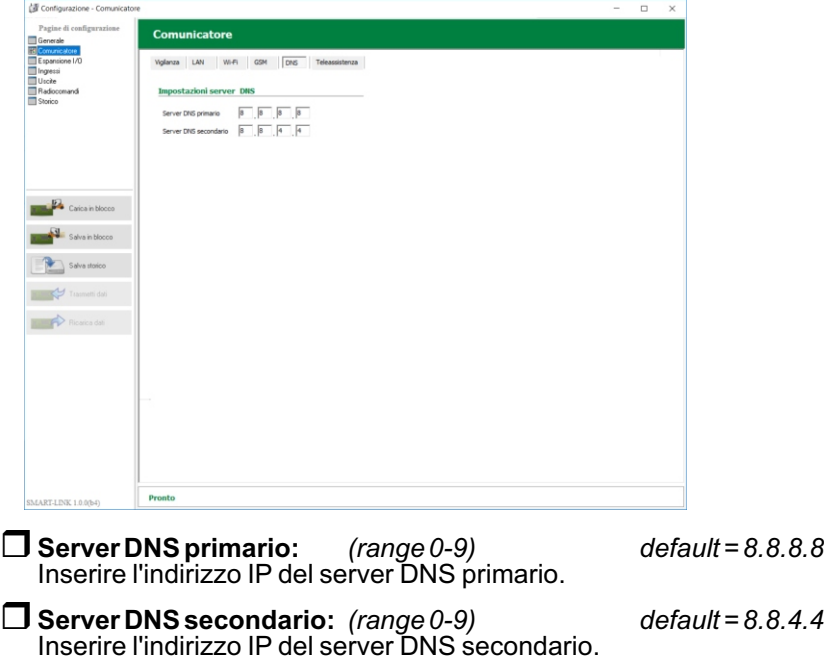

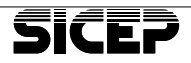

#### **Sottopagina Teleassistenza**

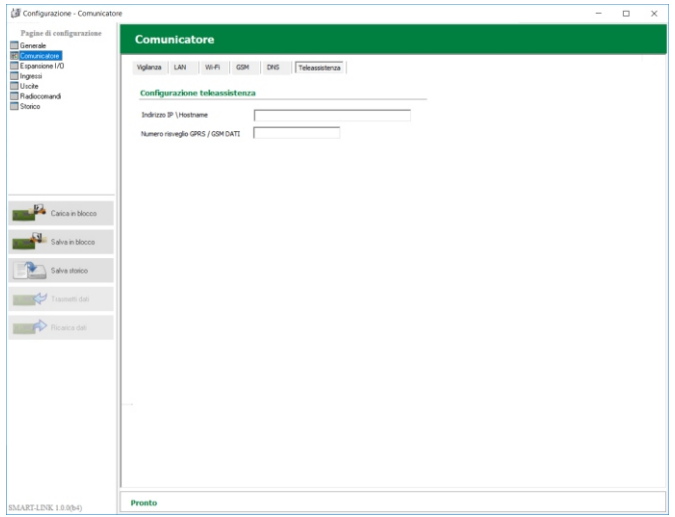

#### $\Box$  Indirizzo IP / Hostname:

*(ran ge 1-50 ca rat te ri) de fa ult = vu o to* Inserire l'indirizzo IP o l'Hostname dell' installatore per l'accesso da remoto.

**range O-9)**<br>(range 0-9)  $default = vuoto$ Inserire il numero telefonico per il risveglio della periferica.Questo numero viene riconosciuto al momento di una chiamata telefonica (RING) e serve alla periferica per iniziare la procedura di connessione verso la "teleassistenza".

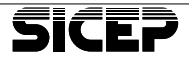

**Pag. 26**

# <span id="page-29-0"></span>**Pagina Espansione I/O**

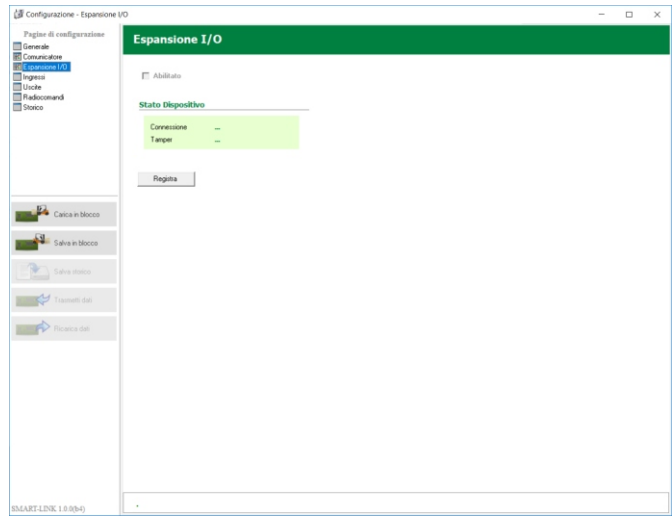

r**Abi li ta to:** *de fa ult = [ ]* Consente, una volta registrata la scheda di espansione ingressi / uscite BT-EX8 di scegliere l'abilitazione o la disabilitazione della stessa.

#### r**Re gi stra:**

Pulsante per la registrazione della scheda di espansione. Prima di premere il tasto "Registra" accertarsi di avere cablato in modo corretto la scheda con la periferica SmartLink. Una volta registrata, verrà visualizzato nel campo informativo lo stato della connessione e lo stato del tamper.

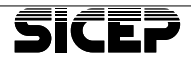

# <span id="page-30-0"></span>**Pagina Ingressi**

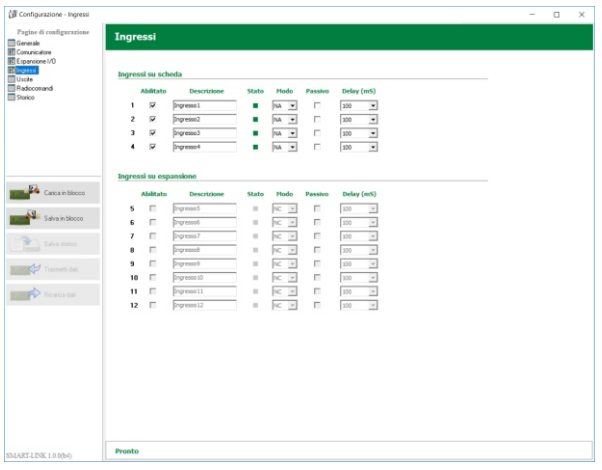

 $\Box$  Abilitato  $det. [^{\wedge}]$ Permette di disabilitare l'ingresso corrispondente; una volta disabilitato l'ingresso non genera segnalazioni e se interrogato ritorna sempre lo stato di riposo.

□ **Descrizione** *(range 0-18 caratteri)* 

*de fa ult = Ingres so(X)*

Disponibile per una breve descrizione dell'ingresso.

#### **□ spia Stato**

Indica lo stato logico dell'ingresso: verde, ingresso a riposo; rosso, ingresso in allarme.

r**Modo** *(NC/NA) de fa ult NC* Stabilisce lo stato fisico di riposo e di allarme del morsetto:

- **NC** riposo se collegato a GND, allarme se aperto (tensione > 1,65V)
- **NA** allarme se collegato a GND, riposo se aperto (tensione > 1,65V)

#### **Passivo** default [ ]

Se abilitato, la variazione dell'ingresso non genera segnalazioni ma se interrogato esso restituisce lo stato reale.

r**De lay** *(ran ge 100 – 4000) de fa ult = 100* Imposta il tempo minimo necessario per considerare valida la variazione di un ingresso; permette di aumentare l'immunità ai disturbi captati dai cavi.

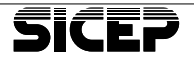

# <span id="page-31-0"></span>**Pagina Uscite**

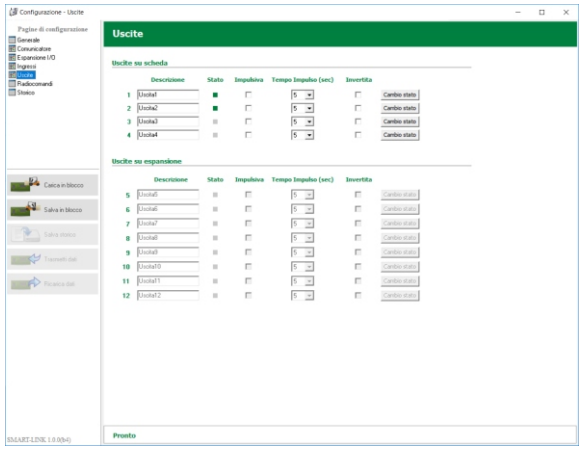

r**De scri zio ne** *(ran ge 0-18 ca rat te ri) de fa ult = Usci ta(X)* Disponibile per una breve descrizione dell'uscita.

#### r**Spia Stato**

Indica lo stato fisico dell'uscita:

**Grigio** - Uscita non attivata **Verde** - Uscita attivata

r**Impul si va** *de fa ult = [ ]* Se abilitato, l'uscita funziona in modo monostabile e si disattiva allo scadere del tempo impostato.

r**Tem po im pul so (sec):** *(ran ge 1 – 240) de fa ult = 5* Stabilisce la durata dell'attivazione se l'uscita è programmata di tipo impulsivo.

r**Inver ti ta:** *de fa ult = [ ]* Se abilitato, inverte lo stato fisico dell'uscita; il transistor è in conduzione quando l'uscita è a riposo mentre non conduce quando l'uscita è attivata.

#### r**Cam bio Sta to:**

Permette di variare lo stato dell'uscita; se è di tipo impulsivo, essa ritorna nello stato di riposo allo scadere del tempo impostato.

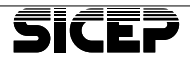

<span id="page-32-0"></span>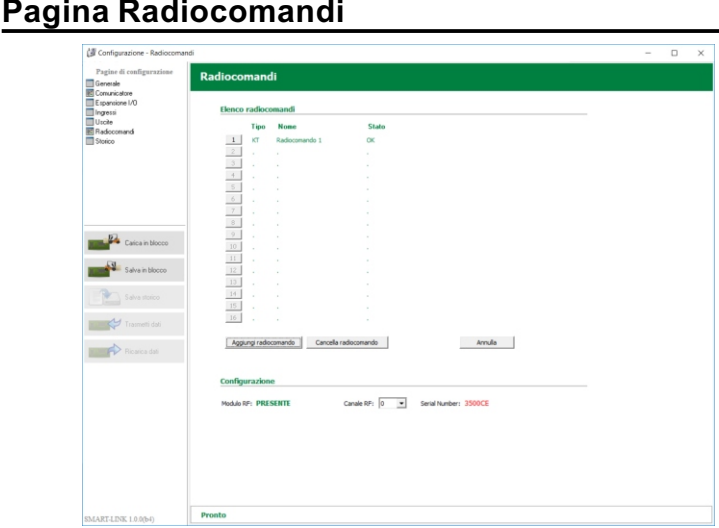

In questa pagina si configurano i radiocomandi BT-KT/2. Per la loro registrazione procedere come segue:

- Se il radio comando era già stato registrato su un altro impianto, eseguire un reset della configurazione (fare riferimento al disegno a lato):
- Tenere premuti i tasti  $\bullet$  e  $\bullet$  per almeno 10 secondi:
- quando tutti i led si accendono la configurazione è stata cancellata.
- Premere il bottone "Aggiungi dispositivo" in basso nella pagina.
- Premere sul radio comando i tasti  $\left( \begin{array}{cc} A & e \end{array} \right)$  e tener li premuti fino all'accensione del led ; come conferma si ha anche una segnalazione acustica.
- Appena registrato, apparirà la voce corrispondente con accanto l'indicazione **KT**.
- Ripetere l'operazione per registrare tutti gli altri radiocomandi.
- Al termine, premere il bottone relativo al radiocomando da configurare.

#### **□ Aggiungi radiocomando**

Premere questo pulsante per registrare un nuovo radio comando,

quindi premere contemporaneamente i tasti  $\bullet$  e  $\bullet$  del radiocomando fino all'accensione dei led. Il nuovo dispositivo verrà aggiunto nell'elenco.

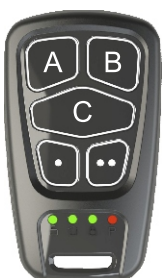

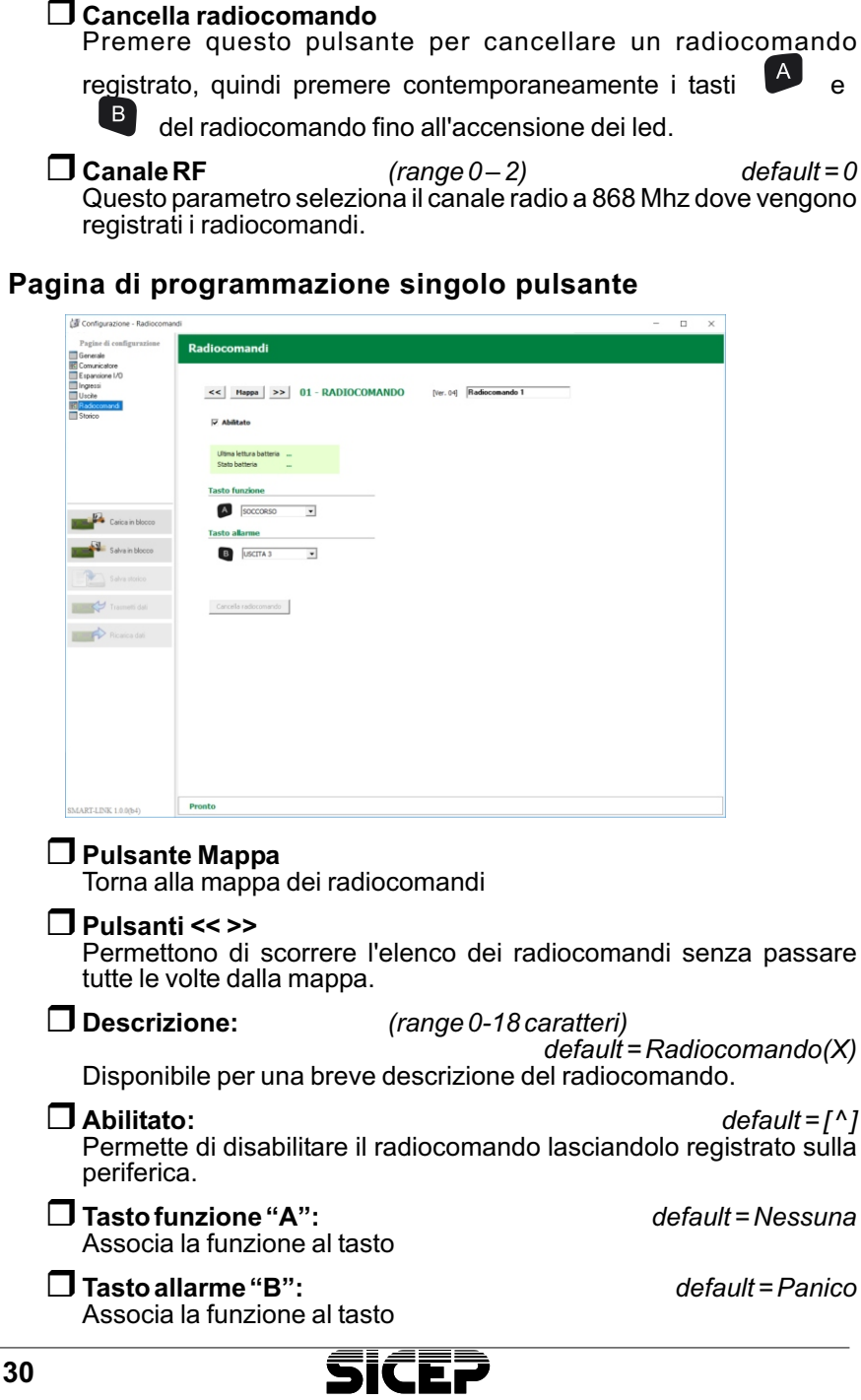

**Pag. 30**

#### <span id="page-34-0"></span>r**Can cel la ra dio co man do**

Questo pulsante elimina il radiocomando dall'elenco dei dispositivi. Per abilitare questo pulsante occorre prima disabilitare il radiocomando.

#### $\Box$  Pannello di stato

Vengono visualizzati i seguenti parametri: ultimo livello della batteria, stato della batteria.

# **pa gi na Sto ri co**

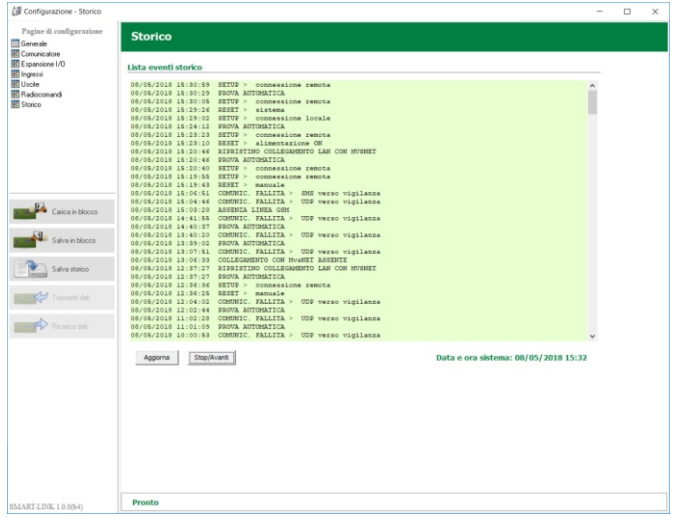

Questa pagina visualizza lo storico delle ultime 400 operazioni eseguite dalla periferica SmartLink.

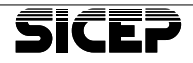

# <span id="page-35-0"></span>**9 - Operazioni speciali**

# **9.1 - Ripristino configurazione di fabbrica**

Questa operazione ripristina tutti i parametri al valore di default; l'eventuale password d'accesso alla programmazione viene ripristinata come "installatore".

#### **Procedura operativa:**

- Rimuovere il coperchio della periferica SmartLink.
- Premere contemporaneamente sulla scheda logica i pulsanti **TEST** e **RESET**;
- ri la scia re il **RESET** te nen do pre mu to il ta sto **TEST** fino al l'ac cen sio ne del led **ALERT**.
- Una volta rilasciato il pulsante il led **ALERT** si spengerà; alla sua riaccensione l'operazione sarà terminata.

### **9.2 - Aggiornamento del firmware**

Questa operazione serve a caricare nella memoria non volatile una nuova versione del programma. Può essere eseguita sia in locale che da remoto.

#### *WARNING*

#### *ATTENZIONE.*

*L'aggiornamento del fir mwa re deve es se re ese gui to solo in caso* di reale necessità e sentito il parere dell'assistenza tecnica di *Si cep.*

*L'o pe ra zio ne può com por ta re la per di ta del la con fi gu ra zio ne del la cen tra li na.*

# Localmente, tramite il cavo di comunicazione USB:

#### Cosa serve:

- PC con software "Sicep Connect" in stallato.
- Cavo USB di tipo AB
- Release firmware SmartLink, formato .upq

#### **Procedura operativa:**

- Rimuovere il coperchio della periferica SmartLink.
- Collegare il cavo USB al connettore P7.

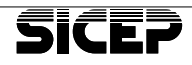

- <span id="page-36-0"></span>- Lanciare il programma SicepConnect.
	- Selezionare il vettore seriale diretta
	- Selezionare la porta COM porta seriale corrispondente

all'USB

- Selezionare il protocollo upgrade
- Premere il pulsante "*Connetti*"
- Selezionare il file di aggiornamento nel formato UPG e premere il tasto "*APRI*"
- Premere il tasto "OK" per avviare l'aggiornamento.

# **Da remoto, tramite collegamento in GPRS:**

#### Cosa serve:

- PC con software "Sicep Connect" in stallato.
- Parametri di configurazione "Teleassistenza" impostati.
- Release firmware SmartLink, formato **.upg**

#### **Procedura operativa:**

- Lanciare il programma SicepConnect.
	- Selezionare il vettore TCP/IP in attesa
	- Selezionare il protocollo upgrade
- Premere il pulsante "*Connetti*"
- Selezionare il file di aggiornamento nel formato UPG e premere il tasto "*APRI*"
- Premere il tasto "OK" per avviare l'aggiornamento.
- Effettuare una chiamata telefonica in fonia o inviare un SMS con qual siasi testo verso il numero della SIM dello SmartLink dal numero di te le fo no im po sta to in "*Te le as si sten za*".
- Attendere il completamento della procedura di aggiornamento.

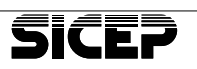

**Pag. 33**

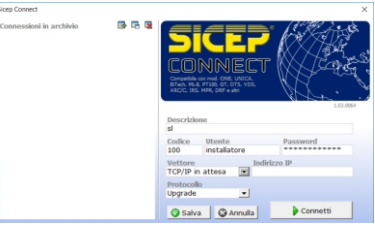

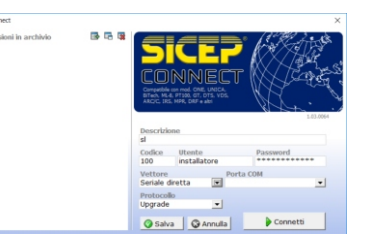

## <span id="page-37-0"></span>**Da remoto, tramite collegamento in WI-FI con IP** dinamico sullo SmartLink:

#### Cosa serve:

- PC con software "SicepConnect" installato.
- Parametri di configurazione "Teleassistenza" impostati.
- Release firmware SmartLink, formato .upq

#### **Procedura operativa:**

- Lanciare il programma SicepConnect.
	- Selezionare il vettore TCP/IP dinamico
	- Attendere l'arrivo della comunicazione da parte dello SmartLink entro 1 minuto (si accende un punto verde nell'elenco dei dispositivi impostate alla voce relativa alla periferica in attesa).

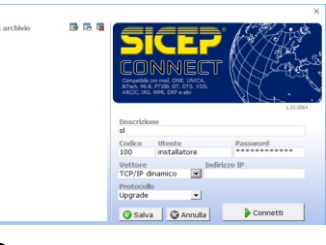

- Selezionare il protocollo upgrade
- Connetti - Premere il pulsante "Connetti"
- Selezionare il file di aggiornamento nel formato UPG e premere il tasto "*APRI*"
- Premere il tasto "OK" per avviare l'aggiornamento.
- Attendere il completamento della procedura di aggiornamento.

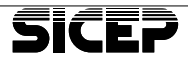

# <span id="page-38-0"></span>*Cap. 10 - Appendice: Certificato di garanzia SL-4* **CERTIFICATO DI GARANZIA**

- **-** La garanzia sui prodotti elettrici e/o elettronici di produzione SICEP è di 24 mesi dalla data di<br>acquisto ovvero dalla data indicata dalla fattura. acquisto ovvero dalla data indicata dalla fattura.
- La presente garanzia non si estende ai software prodotti e/o commercializzati da SICEP, né copre gli eventuali danni di qualsiasi natura che possono derivare dal loro uso ed utilizzo.
- Qualora i prodotti o parti di essi risultano difettosi per qualità dei materiali o per anomalie di costruzione, la garanzia è limitata alla loro sostituzione. Sono comprese nella garanzia sud detta le prestazioni di mano dopera necessarie alle riparazioni.
- Nel caso in cui l'apparato difettoso risulti mancante di una o più parti, verrà riparato e restituito senza integrare le stesse, salvo esplicita richiesta in tal senso.
- La presente garanzia non si estende alle avarie dipendenti dall'usura naturale dei prodotti o di parti di essi (ivi incluse le batterie).
- La presente garanzia non copre i danni causati da negligenza ed incuria, da sinistro, dall'uso improprio dei prodotti, o di parti di essi, e/o dei software; così i danni causati da agenti at mosferici, da esposizione dei medesimi prodotti, o parti di essi, e/o dei software a condizioni ambientali improprie, ivi inclusi i danni direttamente o indirettamente provocati da temperatura eccessiva, umidità, stress fisici od elettrici, mancanza o fluttuazione di energia elettrica, fulmini, elettricità statica, incendi, inondazioni o allagamenti, e da quanto non imputabile alla diretta responsabilità di SICEP.
- Sono esclusi dalla copertura della garanzia anche i danni imputabili a cattiva od erronea installazione – ossia installazione non conforme alle relative istruzioni od in assenza di esse non effettuata a regola d'arte – per errata o carente manutenzione secondo quanto indicato nelle relative istruzioni d'uso o comunque secondo l'usuale manutenzione, per operazioni o uso improprio o errato, per trascuratezza o incapacità d'uso e comunque per cause di ogni genere non dipendenti da SICEP.
- Sono esclusi dalla copertura della presente garanzia tutti quei danni prodotti da difetti originari di componenti o di parti del prodotto assemblate, comunque certificati, che non sia possibile in al cun modo rilevare prima, durante e dopo la realizzazione del prodotto finale da parte di SICEP, secondo le normali e consuete procedure di controllo e di verifica dei componenti o di prodotti e parti di essi esterni; altresì, i danni o i difetti imputabili a riparazioni ed a manutenzioni, così come a sostituzioni o modificazioni, effettuate da soggetti terzi, non autorizzati direttamente dal produttore, in ogni caso da altri con prodotti, o parti di essi, e/o software, diversi, non originali, non conformi e quindi non garantiti, non certificati approvati ed autorizzati da SICEP.
- In ogni caso non sono coperti dalla garanzia i danni ed i difetti che risultino dall'utilizzo, non preventivamente ed espressamente autorizzato da SICEP, di ricambi ed accessori non compatibili, non originali, non conformi, non certificati ed approvati dal produttore medesimo, nonché tutti quei danni imputabili a qualsiasi modifica del prodotto o di parti di essi e/o del software, che non sia stata, in alcun modo, assentita dal produttore; o, comunque, dovuti a cause di forza maggiore e/o caso fortuito.
- Il materiale da riparare deve essere fatto pervenire in porto franco a SICEP accompagnato dal "Modulo di richiesta riparazione" compilato in ogni sua parte.
- SICEP si riserva il diritto di apportare modifiche alle condizioni di garanzia sopra elencate, senza alcun obbligo di preavviso. Saranno, in ogni caso, valide le condizioni vigenti al momento dell'acquisto del prodotto elettrico e/o elettronico di produzione SICEP.

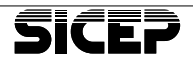

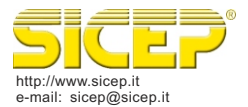

**SICEP S.r.I.**<br>Via Calabria, 14<br>50052 Certaldo (FI) - ITALY<br>Tel. 0571 664 166 r.a.<br>Fax 0571 652 285

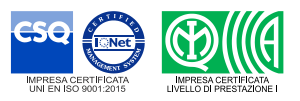